This guide aims to help you submit a Bronze application form in th[e Quality Award Portal.](https://ahcancal.smartsimple.com/s_Login.jsp?lang=1&prole=0) If you have any questions, please contact the Quality Award team a[t qualityaward@ahca.org.](mailto:qualityaward@ahca.org)

- 1. Log into the [Quality Award Portal.](https://ahcancal.smartsimple.com/s_Login.jsp?lang=1&prole=0)
- 2. If you are not on your center/corporation's portal, click on your center's name from the **Building** dropdown.

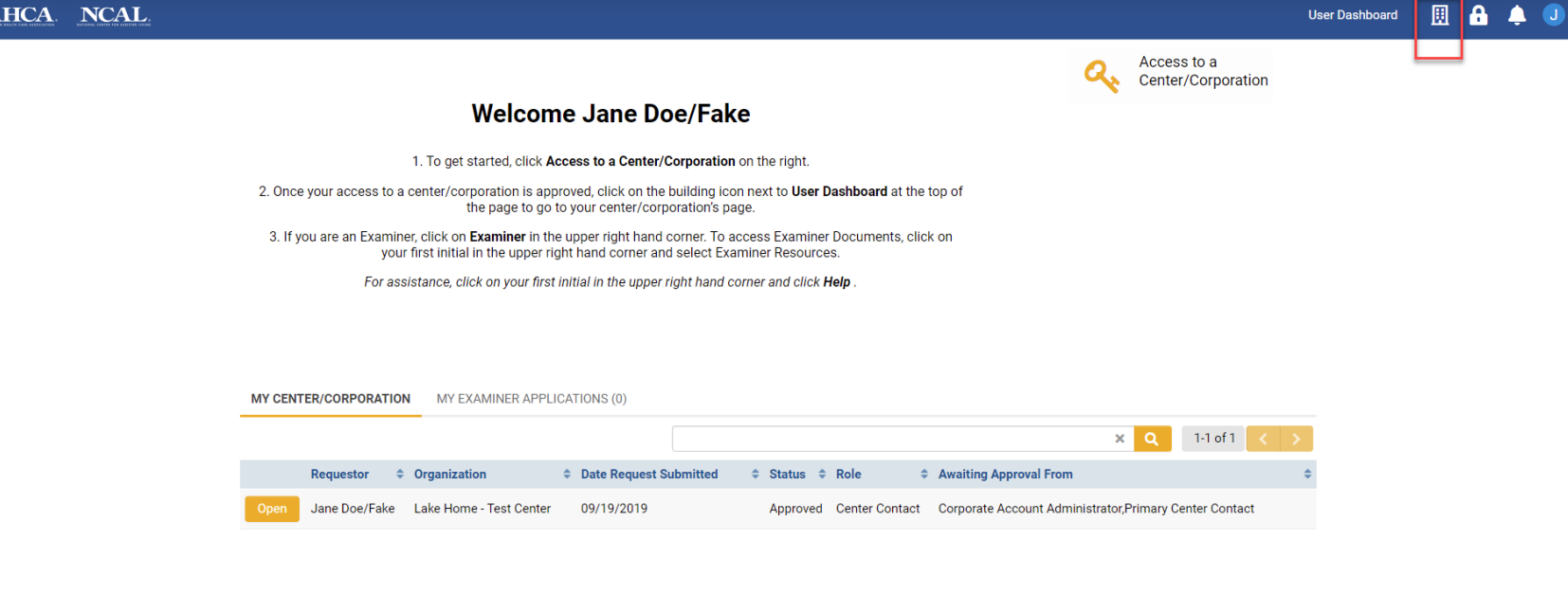

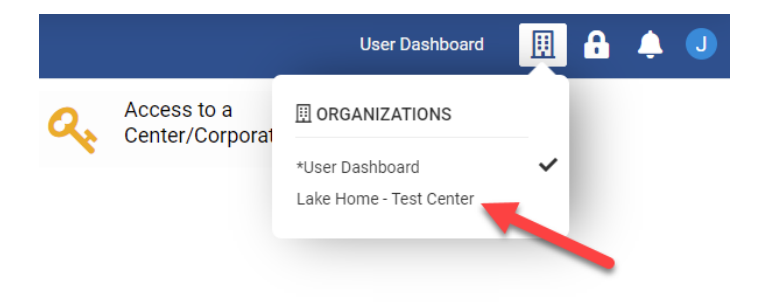

1. Once you are on your center/corporation's portal under the **Apply** tab you will see all the awards that your center is eligible to apply for each year. You can click **Apply Now** to submit an application.

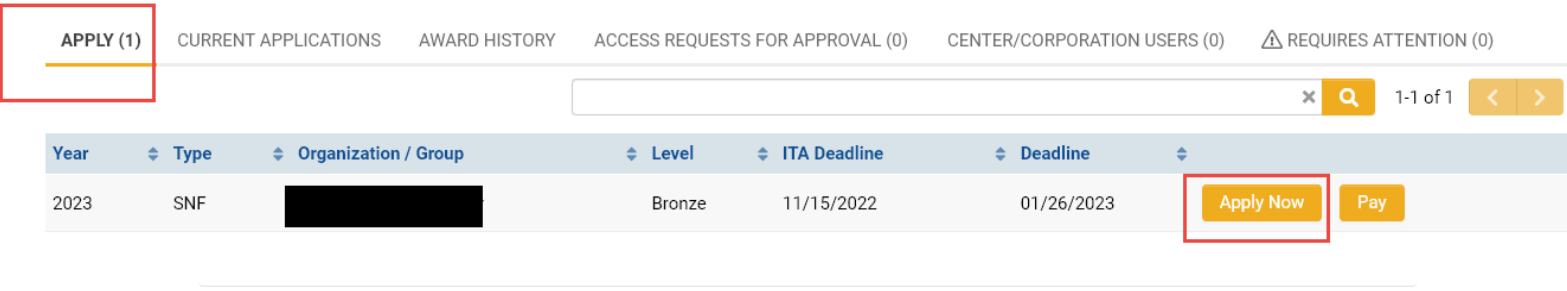

2. When you click **Apply Now** you will be brought to a welcome page (pictured below). Remember that you must read the application packet in full before beginning to write and apply.

Thank you for your interest in the AHCA/NCAL National Quality Award Program.

Applicants must read the Bronze Assisted Living Application Packet in full before beginning to write and submit their application as it includes important information about the Bronze award, eligibility requirements, and deadlines. Applicants are highly encourages to utilize the Bronze Criteria Series videos to help applicants work on their application. Questions should be directed to qualityaward@ahca.org.

You will respond to the Bronze criteria questions and submit your application using an online form. To continue the online Bronze application process, please select the **Continue to Bronze Application link below.** 

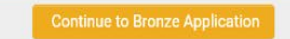

- 3. Read the instructions in the instruction box!
	- The online Bronze application has a character count limit of 17,000 characters.
		- · Click Save Draft frequently to save your working. Work will not be autosaved.
		- · Click Validate Characters Typed to see how many characters you have typed and how many you have remaining.
		- · Click Submit Application to submit your application. A successful submission will generate a confirmation page and an email. The confirmation email is your only proof of application submission. Your application status in of your Quality Award Portal will also change to Submitted Pending Payment. You must complete the questions on the Authorizations tab before you submit the application.
	- . All applications must be submitted using the online form. Click Convert to PDF at any time throughout the application process to access a PDF copy of your online application for your personal records.
- 4. Type your responses into the text boxes under the Organizational Profile Tab. You must click **Save Draft** (shown at 3) frequently to save your work; there is no autosave and unsaved work will be lost.
	- a. A character count for each text box is shown at the bottom of the box (shown at 4).
	- b. You can also click on **Validate Characters Typed** (show at 5) at any type to get a total character count of the application. There is no minimum character count, only a maximum of 17,000.
	- c. No attachments may be added to the Bronze application form.

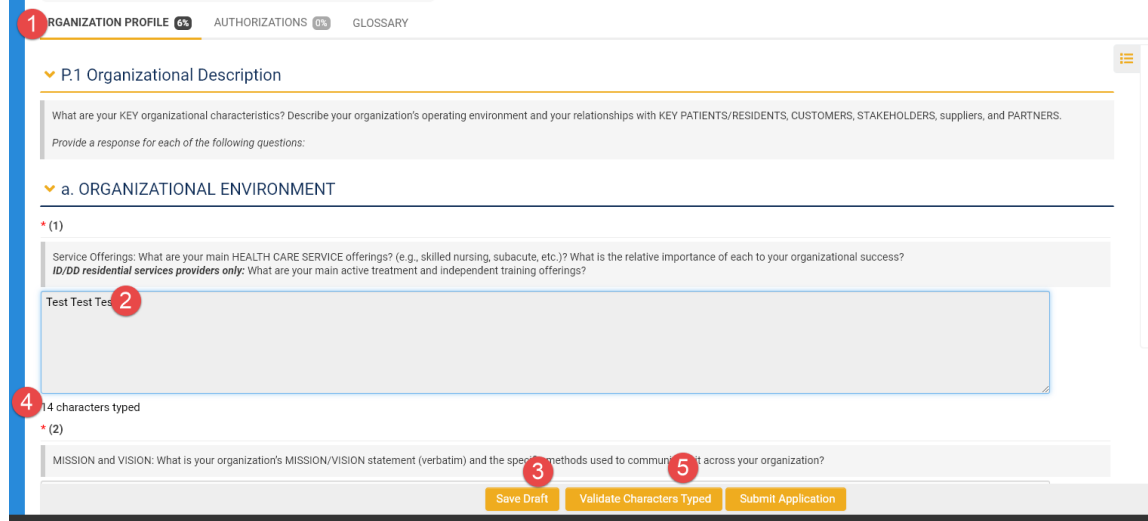

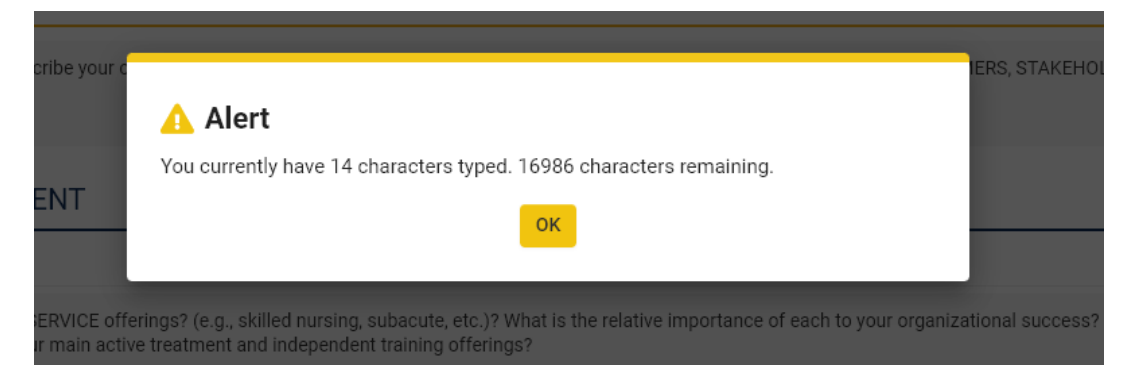

5. After you have typed all the criteria responses, you must respond to the questions under **Authorizations**.

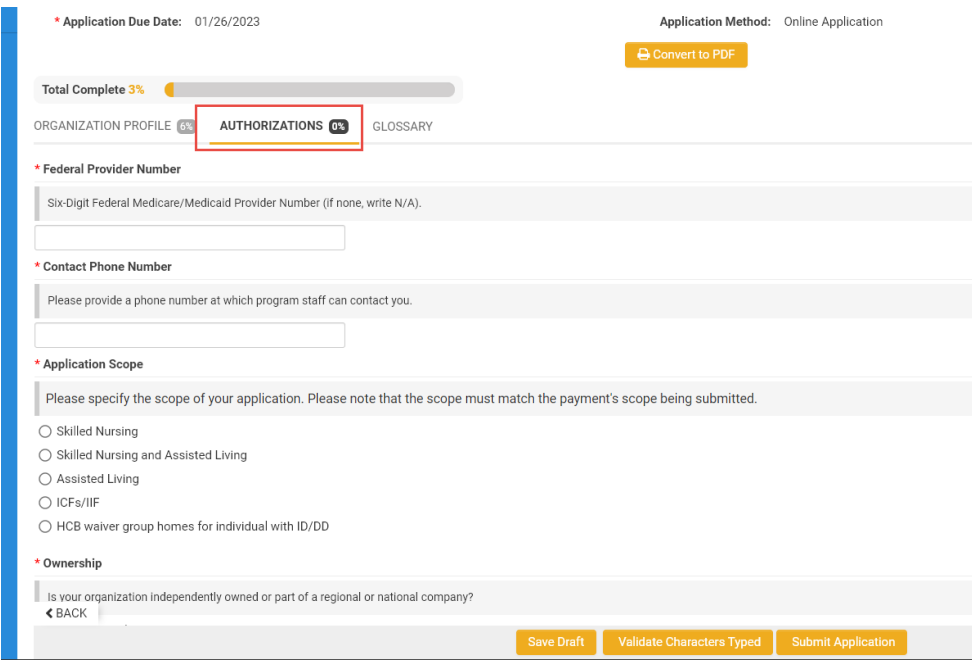

- 6. You are now ready to submit your application. Click **Submit Application.** 
	- a. If you've missed a question, you will see this message the top of your screen. Click on the items missed to go directly to that field to complete.
	- b. A successful submission will generate a confirmation page AND a confirmation email, with a copy of the application you submitted. Save the email!

#### **Action Successful**

Application (Bronze-23-35964) is now in Submitted Pending Payment status. To return to your application dashboard, click Applications.

\*Note the application will be in *Submitted Pending Payment* status until an application payment is submitted. The confirmation email will also remind you to submit the payment before the deadline. If you have already submitted your payment, your application will be in *Submitted* status.

7. Under the **Current Applications** tab you can see a copy of this application. You can click **Open** to review your application.

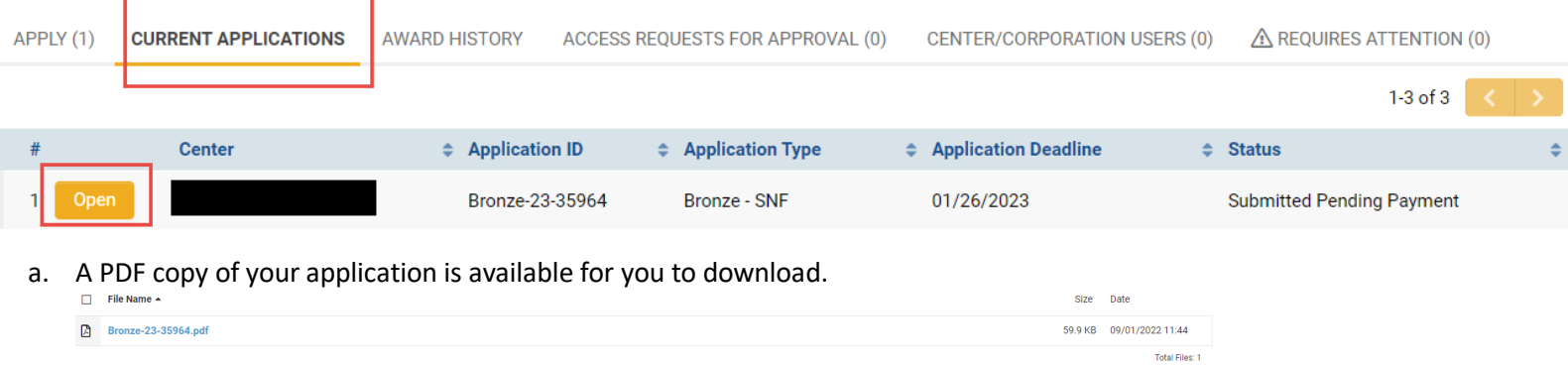

Note: At any time before the application and payment deadline, you can click **Revise Application** to revise your application (shown below). If you do this, remember you **must** resubmit your application before the deadline for it to be reviewed.

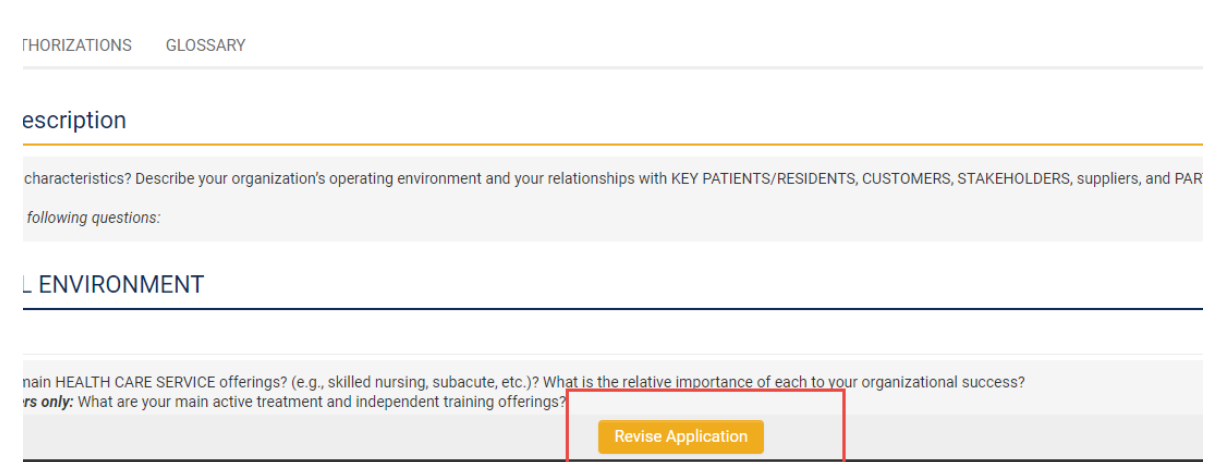